**User's Guide** 

# **Uponor MagiCAD Plugin**

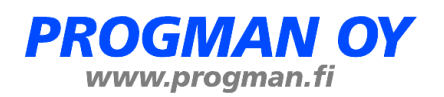

# **Contents**

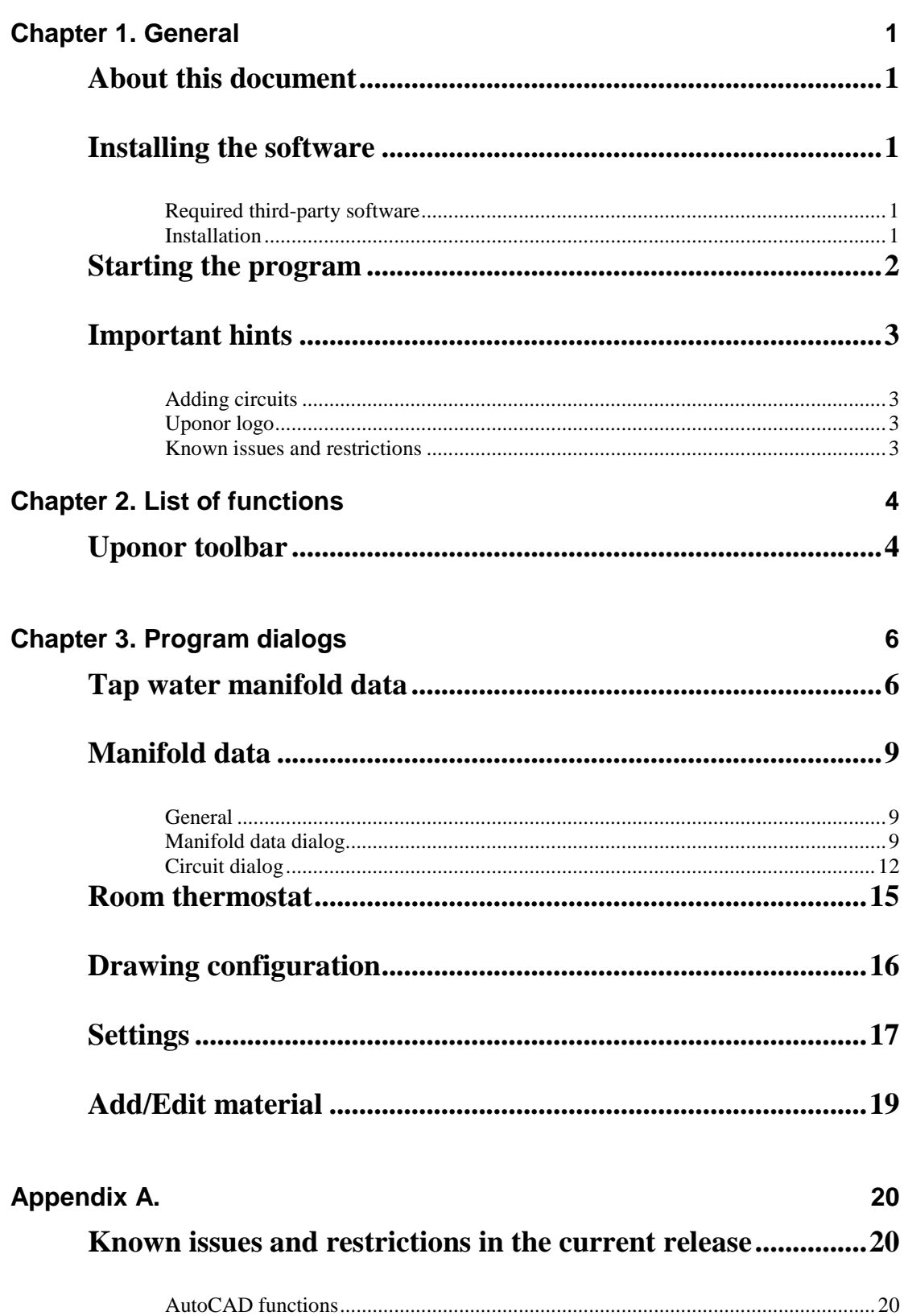

# **Chapter 1. General**

### **About this document**

This document contains instructions on using software *Uponor MagiCAD Plugin*. *Uponor MagiCAD Plugin* is a Windows-based extension to MagiCAD software.

### **Installing the software**

### **Required third-party software**

Uponor MagiCAD Plugin works with the following MagiCAD versions

- MagiCAD 2014.4/2014.11 and AutoCAD 2010-2015
- MagiCAD 2014.5 or newer and AutoCAD 2010-2016

Microsoft Excel is used to preview the bill of materials.

### **Installation**

1. The installation package is available at MagiCAD download portal

[https://delivery.progman.fi/Delivery/Download/SearchProducts?searchStr=Upon](https://delivery.progman.fi/Delivery/Download/SearchProducts?searchStr=Uponor&productClass=Plugin) [or&productClass=Plugin](https://delivery.progman.fi/Delivery/Download/SearchProducts?searchStr=Uponor&productClass=Plugin)

- 2. Ensure that you have required MagiCAD version installed on your computer
- 3. Install the Uponor MagiCAD plugin

The 32-bit version of the program is installed by running the installation program

**Uponor MagiCAD plugin 2015.5.1 32-bit.msi**

The 64-bit version of the program is installed by running the installation program

**Uponor MagiCAD plugin 2015.1.1 64-bit.msi**

Administrator privileges are recommended for installation. **Note if you have several AutoCAD versions on your workstation:** Before you run the installation program, start MagiCAD to make sure that *Uponor MagiCAD Plugin* installs on the same AutoCAD platform as MagiCAD.

## **Starting the program**

Before you start using *Uponor MagiCAD Plugin*, start MagiCAD and open a Heating&Piping project.

When you first time start using *Uponor MagiCAD Plugin*, you need to load the customization file (*UponorMagi.cuix*) manually.

Run **CUILOAD** in AutoCAD, and browse the customization file from the directory where you installed the program (by default, the directory is *C:\Program Files\Uponor*).

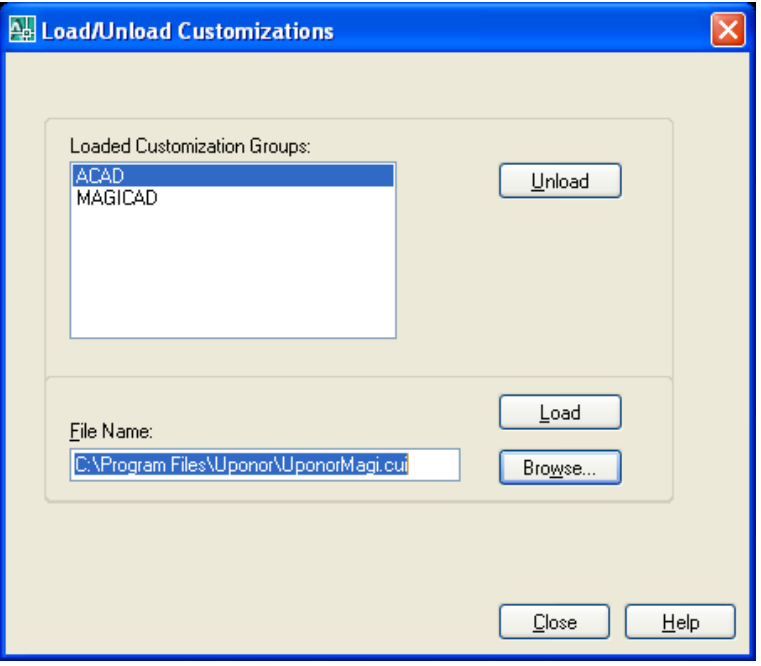

When you click *Load*, *UponorMagi* toolbar appears on the desktop.

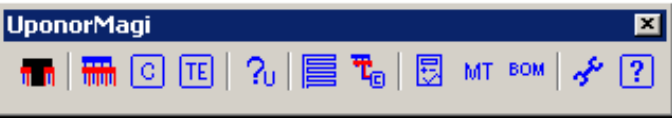

Next time you use AutoCAD, the customization file is automatically loaded.

## **Important hints**

### **Adding circuits**

Please note that you cannot add circuits without a manifold.

### **Uponor logo**

Do not remove Uponor logo from the drawing, because the entire circuit would then be removed.

### **Known issues and restrictions**

The list of known issues and restrictions in the current release is in Appendix A.

# **Chapter 2. List of functions**

## **Uponor toolbar**

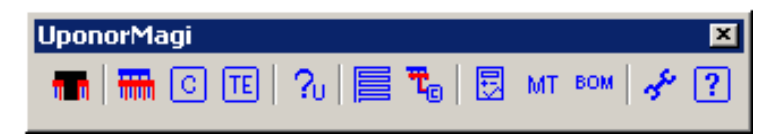

See chapter *List of dialogs* for more information about the dialogs mentioned below.

#### **Tap water manifold**

This function is used to add tap water manifold into drawing. It opens the *Tap water manifold data* dialog.

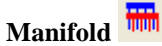

This function is used to add manifold into drawing. It opens the *Manifold data* dialog, where you can also modify other manifold and circuit data. Circuit data can be modified for only those circuits that are connected to manifold.

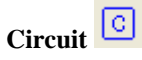

With this function you can insert circuits into drawing. You must specify the area and place circuit symbol.

*Note! Do not use the COPY function of AutoCAD to add circuits.* 

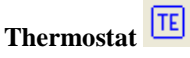

This function is used to add thermostats into drawing. It opens the *Add thermostat* dialog.

#### ?u **Uponor part properties**

This function opens the *Manifold data* dialog, where you can modify manifold and circuit data. Selected manifold/circuit appears active in dialog. Unconnected circuits cannot be selected. Also other manifold and circuit data can be modified for those circuits that are connected to manifold.

#### **Automatic circuit pipes drawing**

With this function you can draw pipes automatically for circuits. First select the circuit you want to draw pipes to. After this the *Drawing configuration* dialog

will appear. There you must choose a configuration. After selecting the software will make pipes according to user input.

## **Assign circuits to manifold**

With this function you can assign circuits to manifold. First select the manifold and then circuits to assign to it.

#### 圆 **Calculate and check all manifolds**

Use this function to calculate manifolds.

#### MT **Manifold data table**

Use this function paste manifold data table into drawing.

#### **BOM Bill of materials**

This function makes a bill of materials and copies it to the clipboard in CSV format so it can be pasted, for example, to Excel.

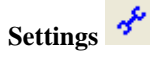

Use this function to modify settings through the *Settings* dialog.

## **Underfloor heating help**

Use this function to access the help file.

# **Chapter 3. Program dialogs**

## **Tap water manifold data**

The *Tap water manifold data* dialog appears when adding a new tap water manifold (*Tap water manifold*) or editing an existing one (*Uponor part properties*).

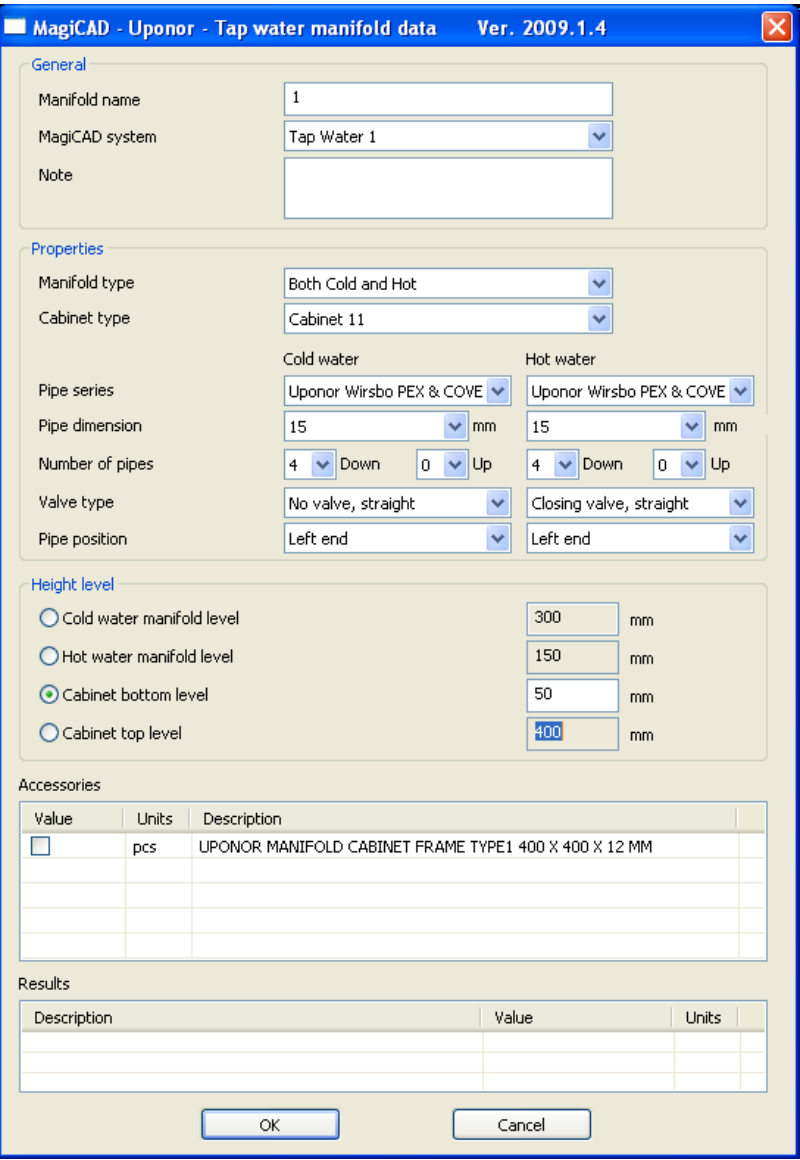

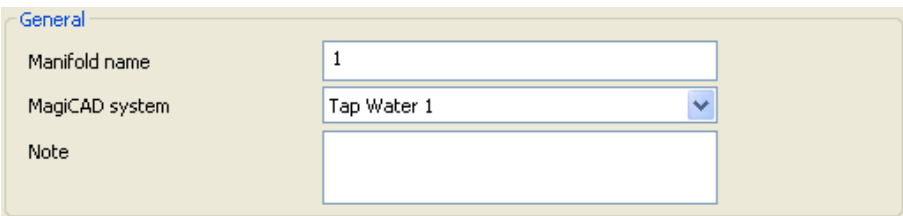

In the *General* area of the dialog you can set

- **Manifold name**
- **MagiCAD system**
- **Note**  additional information

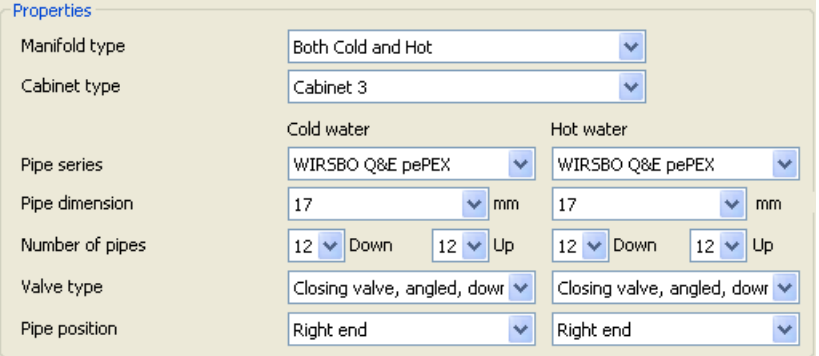

In the *Properties* area of the dialog you can set

- **Manifold type**
- **Cabinet type**

For both hot and cold water, or one of them (depending on the manifold type)

- **Pipe series**
- **Pipe dimension**
- **Number of pipes**
- **Valve type**
- **Pipe position**

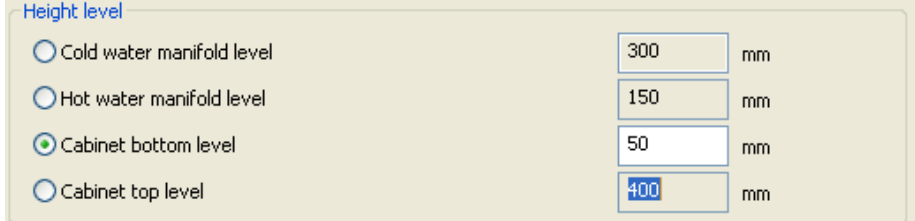

In the *Height level* area of the dialog you can set the height level of the manifold according to following parameters

- **Cold water manifold level**
- **Hot water manifold level**
- **Cabinet bottom level**
- **Cabinet top level**

First you must choose which attribute you want to use for giving the desired height level.

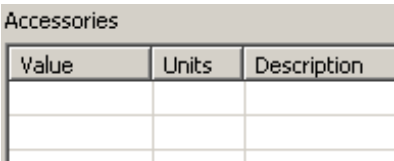

In the *Accessories* area of the dialog you can select accessories for the selected tap water manifold. Only the optional accessories are displayed here. Accessories that must be included are not displayed. The selection varies depending on situation. Selecting some accessory may produce new options. For now there are no accessories available for tap water manifold.

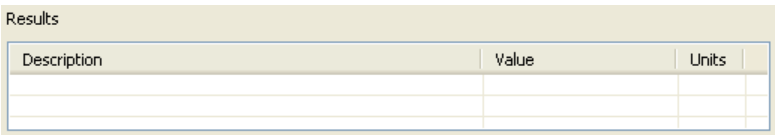

In the *Results* area of the dialog you can see the calculation results. The errors are show in red background color. The situation above has no results.

## **Manifold data**

### **General**

The *Manifold data* dialog contains actually two dialogs, depending whether a manifold or a circuit is active in dialog. This means that the appearance of the *Manifold data* dialog depends on your selection.

This dialog can be opened either by clicking the *Manifold* (for adding manifold) or *Uponor part properties* (for editing manifold/circuit) button in the toolbar.

### **Manifold data dialog**

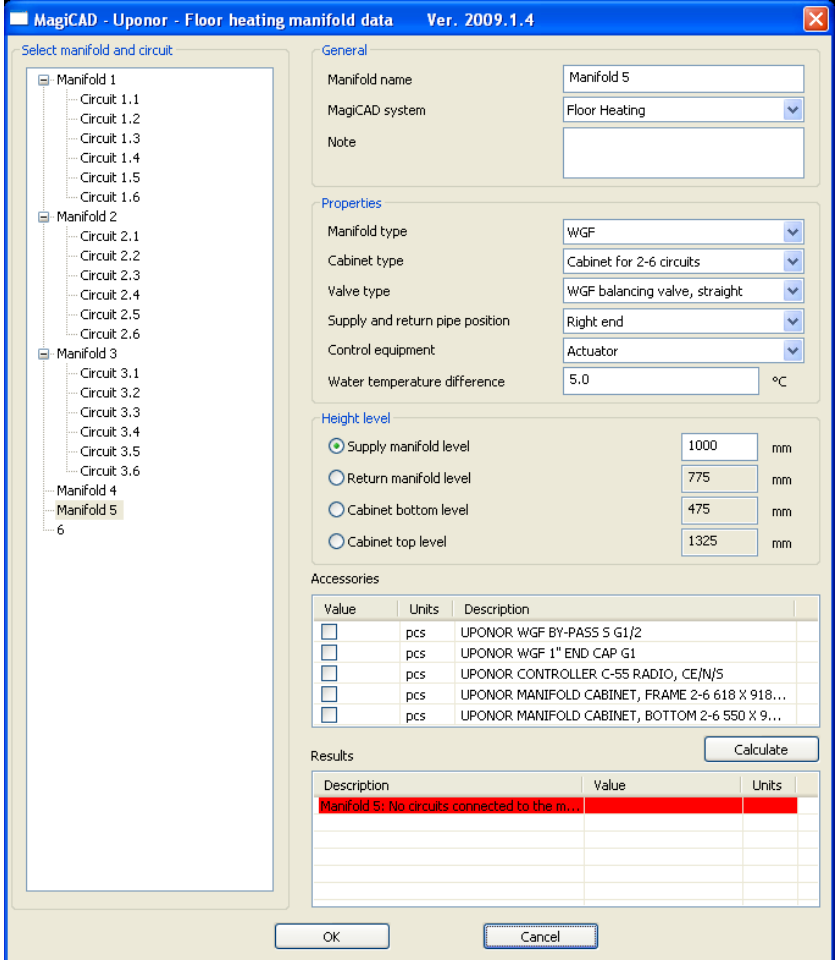

The *Manifold data* dialogs manifold side appears when a manifold is selected in the *Select manifold and circuit* area of the dialog.

| ⊟- Manifold 3    |  |
|------------------|--|
| Circuit 3.1      |  |
| --- Circuit: 3.2 |  |
| --- Circuit 3.3  |  |
| --- Circuit: 3.4 |  |
| --- Circuit 3.5  |  |
| ≔ Circuit 3.6    |  |
| Manifold 4<br>ļ  |  |

Above is selected manifold named *Manifold 4*, which has appeared after clicking the *Manifold* button in the toolbar. Now the dialog displays default information,

which can be edited by the user. The information can be accepted with *OK* or discarded with *Cancel*. Here you can also select another manifold or circuit that you want to edit.

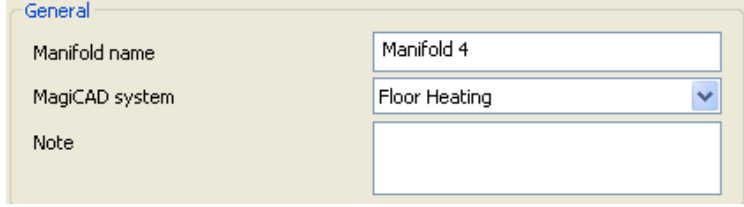

In the *General* area of the dialog you can set

- **Manifold name**
- **MagiCAD system**
- **Note** additional information

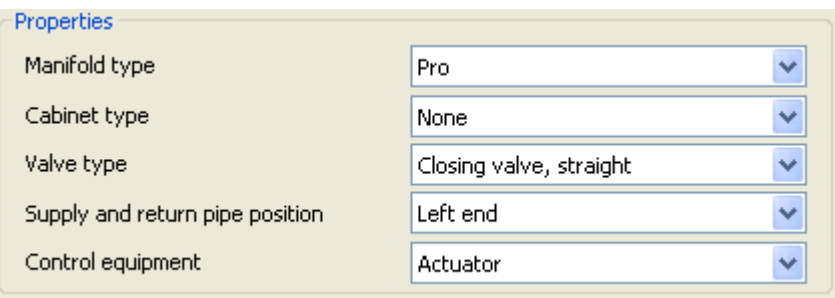

In the *Properties* area of the dialog you can set

- **Manifold type**
- **Cabinet type**
- **Valve type**
- **Supply and return pipe position**
- **Control equipment**

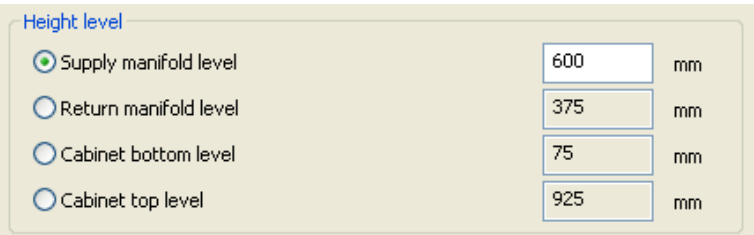

In the *Height* area of the dialog you can set the height level of the manifold according to the following parameters

- **Supply manifold level**
- **Return manifold level**
- **Cabinet bottom level**
- **Cabinet top level**

First you must choose which attribute you want to use for giving the desired height level. The situation above has two selections available: *Supply manifold level* and *Return manifold level.* The first one is chosen and the value 1000mm is given in the edit box. The value of the second option is then calculated using this value.

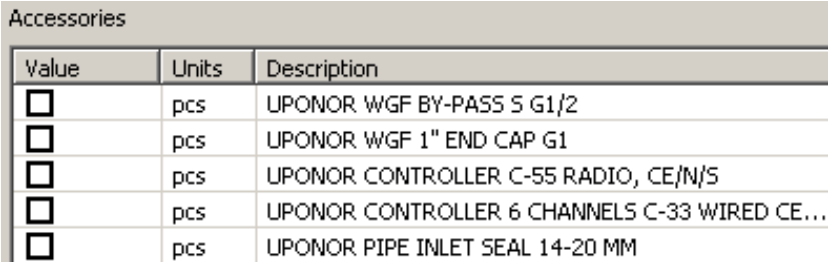

In the *Accessories* area of the dialog you can select accessories for the selected manifold. Only the optional accessories are displayed here. Accessories that must be included are not displayed. The selection varies depending on the situation. Also, selecting some accessory may produce new options.

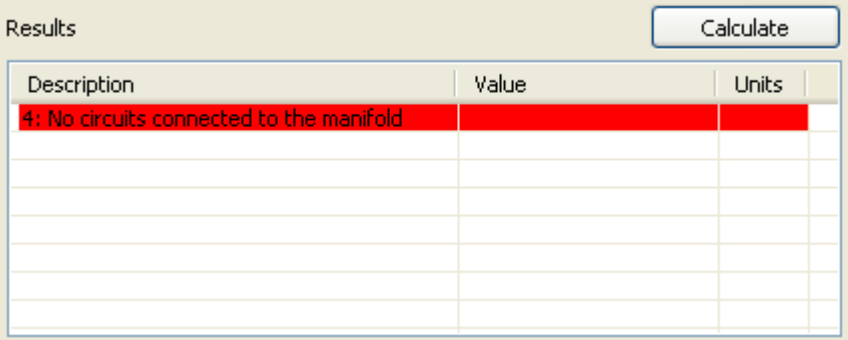

In the *Results* area of the dialog you can see the calculation results. The manifold is calculated by clicking the *Results* button.

The errors are shown in red background color as above. The situation above has occurred after clicking the *Manifold* button in the toolbar; we are adding the manifold so that there are no circuits connected to it yet, hence it cannot be calculated.

### **Circuit dialog**

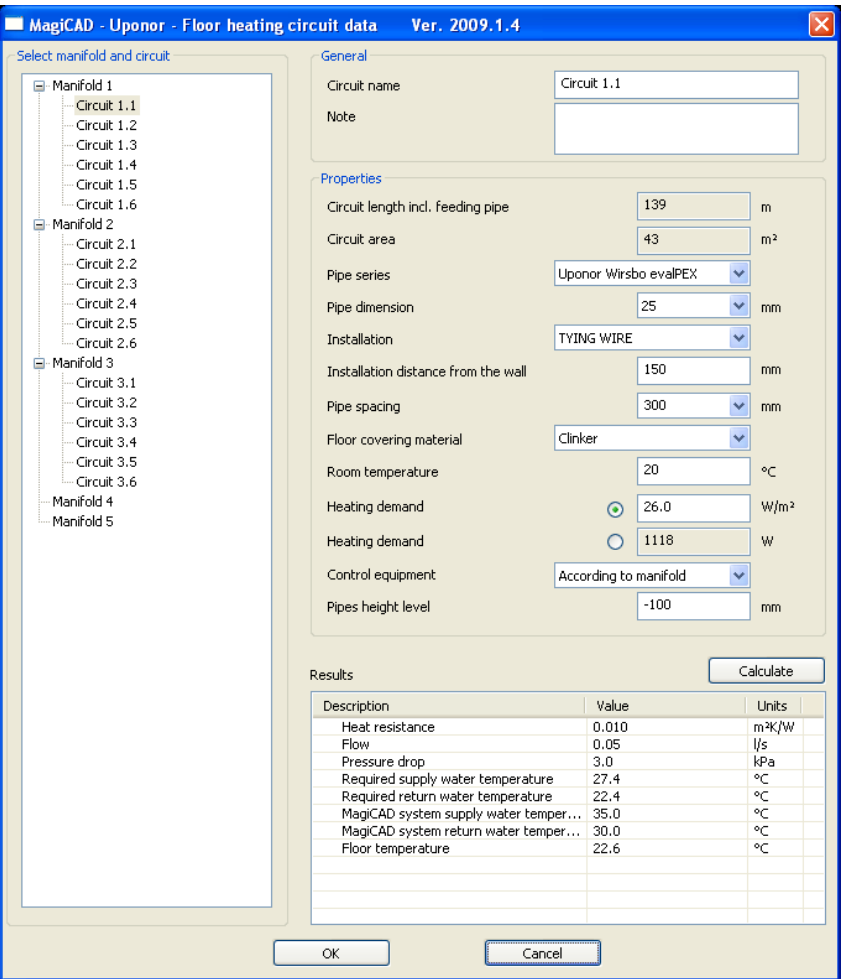

The *Manifold data* dialog's circuit side appears when a circuit is selected in the *Select manifold and circuit* area of the dialog. Depending on the situation, some of the selections may be disabled.

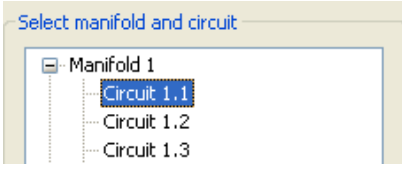

Circuit named *Circuit1.1* is selected in the example above. Now the dialog displays the circuit information, which can be edited by the user. The selections can be accepted with *OK* or discarded with *Cancel*. Here you can also select another manifold or circuit that you want to edit.

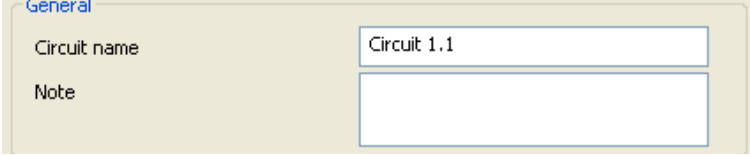

In the *General* area of the dialog you can set

- **Circuit name**
- **Note**  additional information

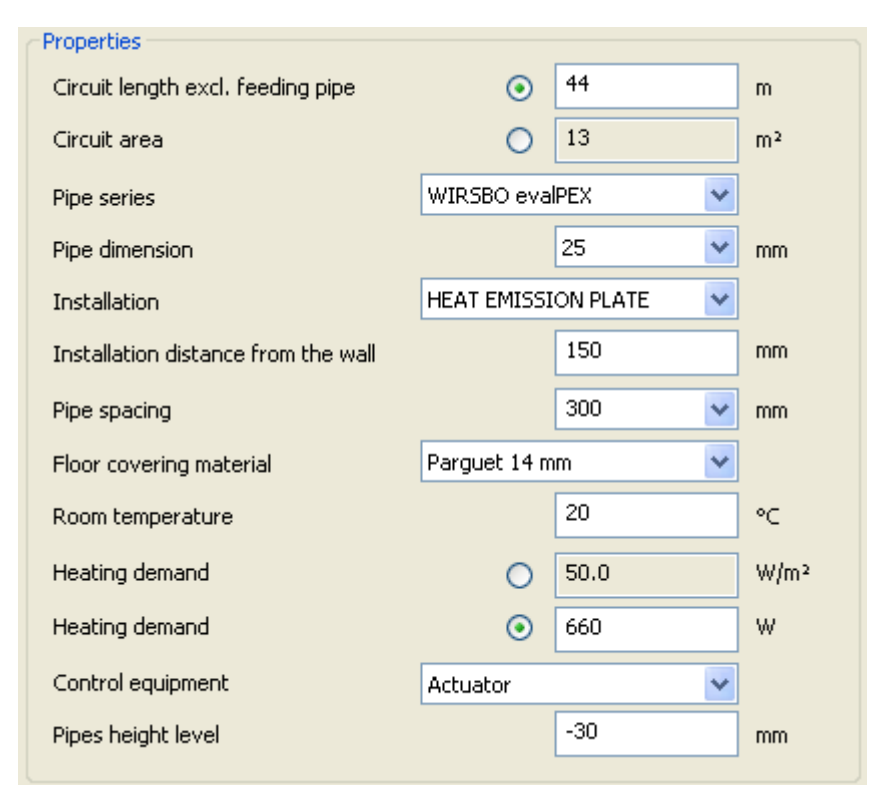

In the *Properties* area of the dialog you can set

- **Circuit length** or **Circuit area**
- **Pipe series**
- **Pipe dimension**
- **Installation**
- **Installation distance from wall**
- **Pipe spacing**
- **Floor covering material**
- **Room temperature**
- **Heating demand [W/m<sup>2</sup> ] or [W]**
- **Control equipment**
- **Pipe height level**

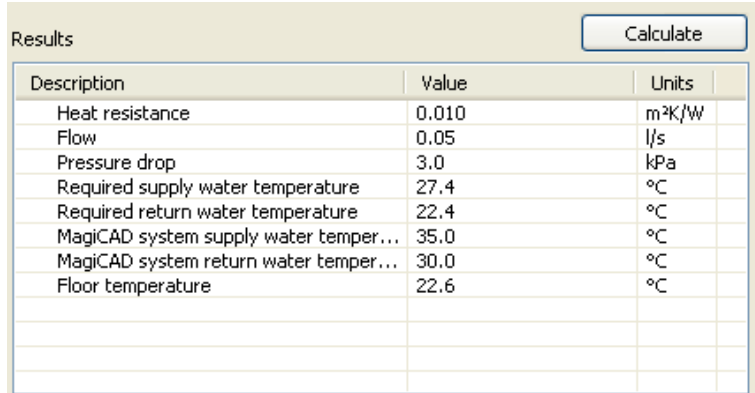

In the *Results* area of the dialog you can see the calculation results. The circuit is calculated by pressing the *Calculate* button. The errors are show in red background.

## **Room thermostat**

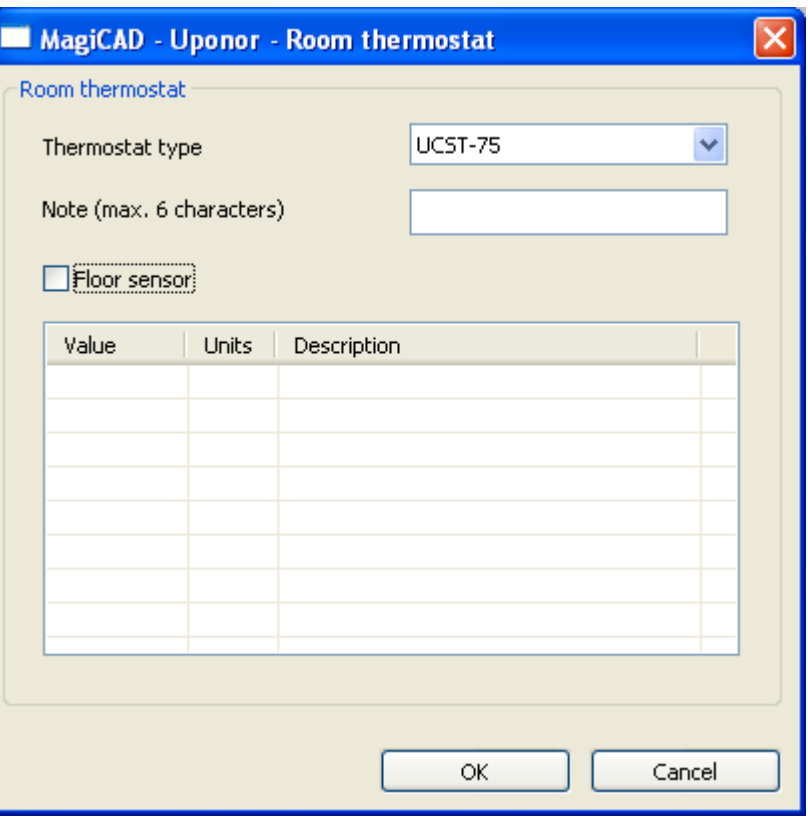

You can add a new thermostat with the *Add thermostat* function.

In the *Room thermostat* dialog you can specify:

- **Thermostat type** Select the desired type from the combo box.
- **Floor sensor** Check this box is you want a floor sensor.
- **Note** Add short note for the thermostat if you prefer.

## **Drawing configuration**

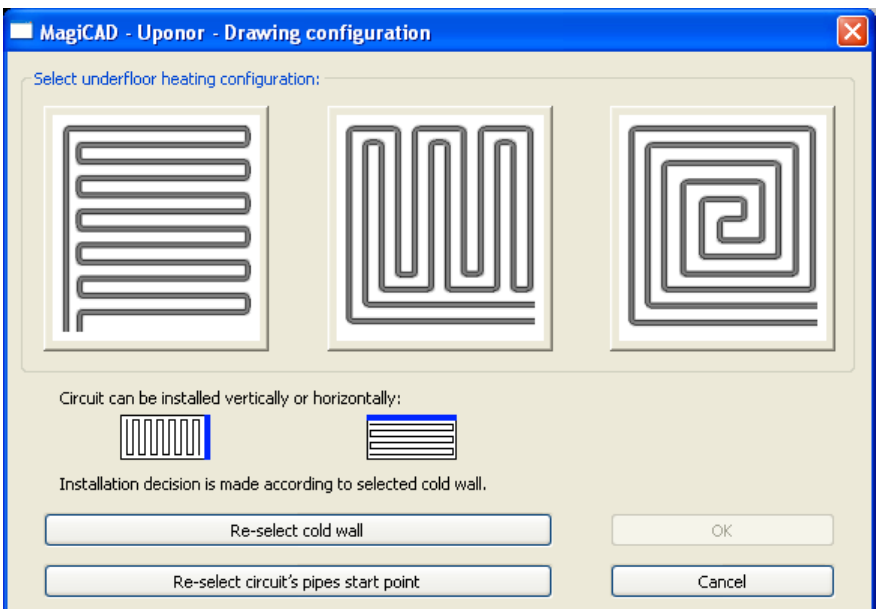

In the *Drawing configuration* dialog you can select the configuration by clicking the corresponding icon. You can also re-select the pipe's starting position and the cold wall.

The result is displayed in the window, and you can repeat selecting until you accept your choice by clicking *OK* or reject it by clicking *Cancel*.

## **Settings**

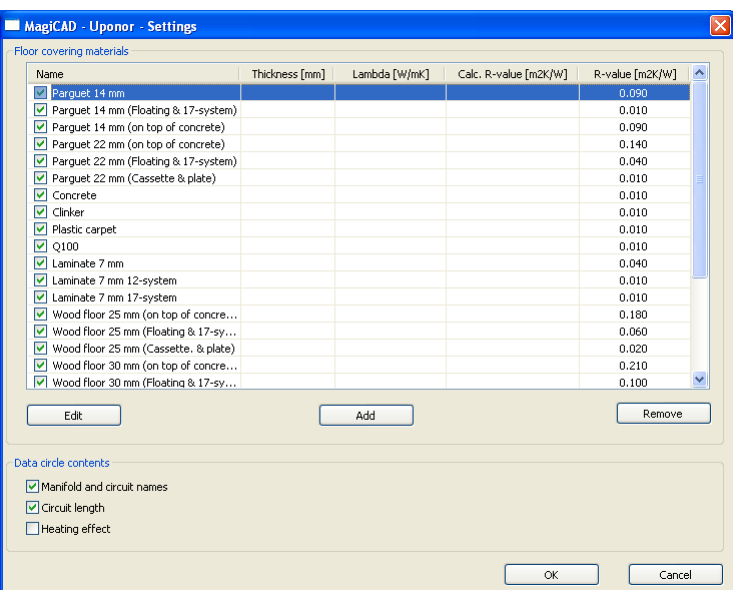

In the *Settings* dialog you select floor covering materials for your project and specify what you want to show in the data circle. *OK* button accepts changes and *Cancel* button rejects changes.

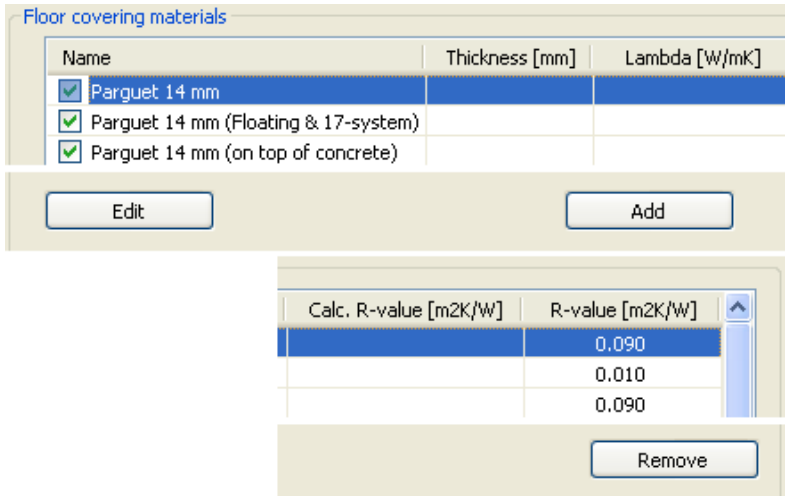

In the *Floor covering materials* area of the dialog you can select, edit, add and remove floor covering materials. The selected materials are checked. The active material is highlighted, as *Parquet 14mm* above. Main functions:

- **Checkbox in the column name** Use this to select which floor covering materials you want to include in your project.
- **Edit button**  Press this to edit the currently active floor covering material. This button opens the *Edit material* dialog.
- **Add button**  Press this to add a new floor covering material. This button opens the *Add material* dialog.
- **Remove button** Use this to remove the currently active floor covering material.

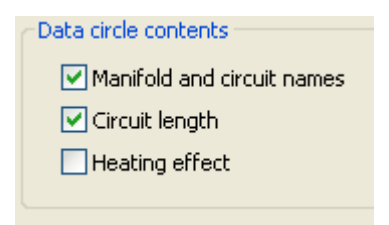

In the *Data circle contents* area of the dialog you can select what appears in the data circle:

- **Manifold and circuit names**  Select this if you want the manifold and circuit names to be displayed in the data circle.
- **Circuit length**  Select this if you want the circuit length to be displayed in the data circle.
- **Heating effect** Select this if you want the heating effect to be displayed in the data circle.

## **Add/Edit material**

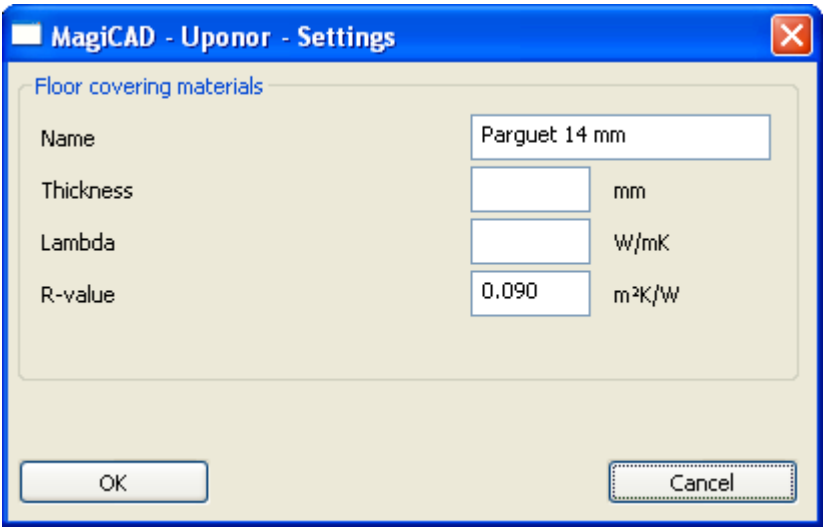

In the *Edit material* dialog you can modify the currently active floor covering material. It opens with the currently active materials data. You can modify:

- **Name** Name of the material
- **Thickness**
- **Lambda**  Thermal conductivity
- **RValue**

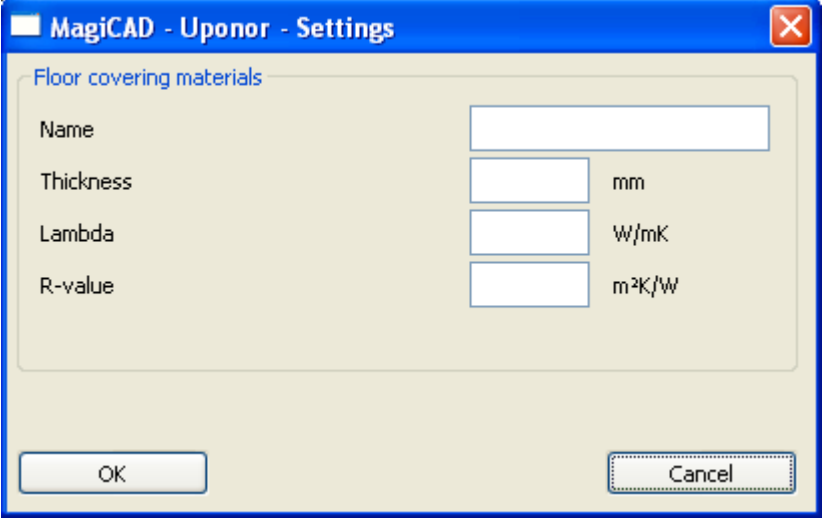

The *Add material* dialog is the same dialog as the *Edit material* dialog, except that it it not possible to edit the properties of an existing floor covering material. The dialog opens with all its fields blank.

# **Appendix A.**

## **Known issues and restrictions in the current release**

In MagiCAD version 2009.2 or older, the program may perform slowly if the project is stored in a network drive (it may take even 20 seconds to open a dialog).

Sometimes the manifold cannot be removed from the drawing. The workaround for this issue is to move the manifold e.g. to MAGI\_GARBAGE layer and then use the *Clear Garbage Layer* function of MagiCAD.

In MagiCAD version 2009.2 or older, manifold cabinet is not transferred to an IFC export file.

The values in the manifold data table are not updated automatically (the old must be removed and a new must be added after changes).

### **AutoCAD functions**

Do not use the following AutoCAD command to handle the manifolds: MIRROR, WBLOCK.

AutoCAD copy function can only be used inside the drawing.